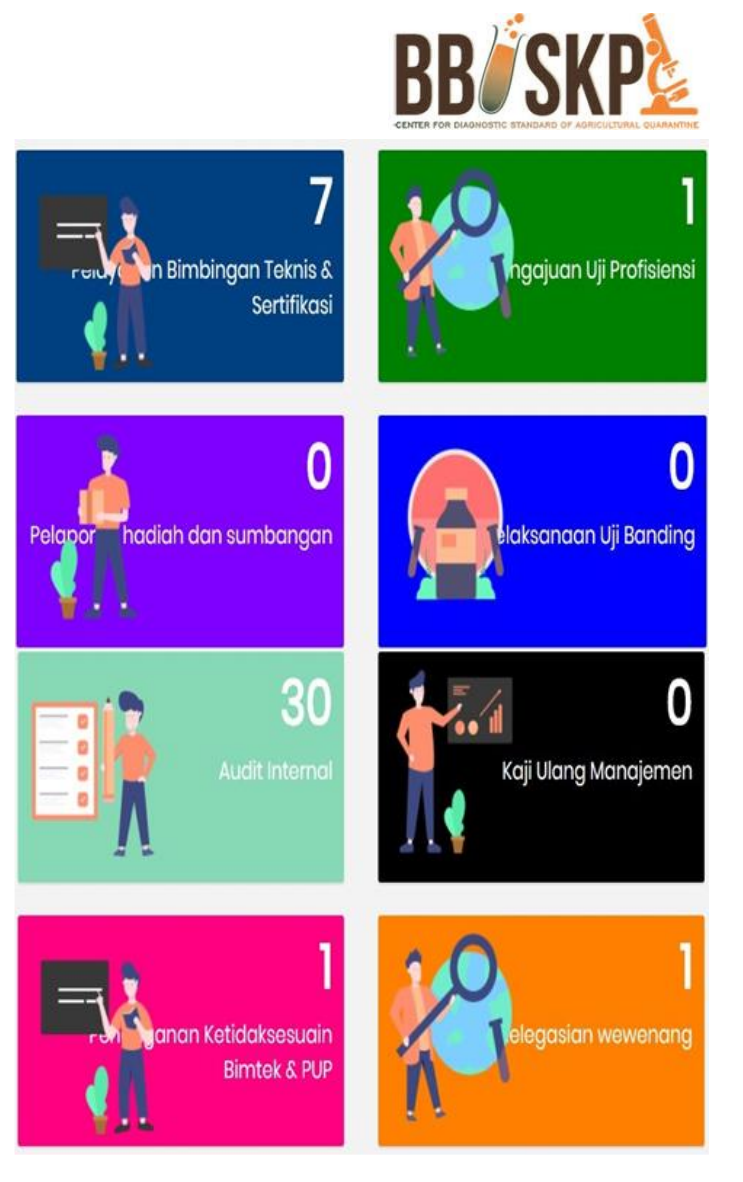

# MANUAL Q-IMS

Quarantine Integrated Management System

## PELAPORAN HADIAH DAN SUMBANGAN USER

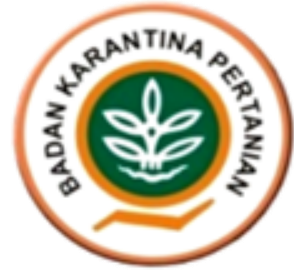

### **DAFTAR ISI**

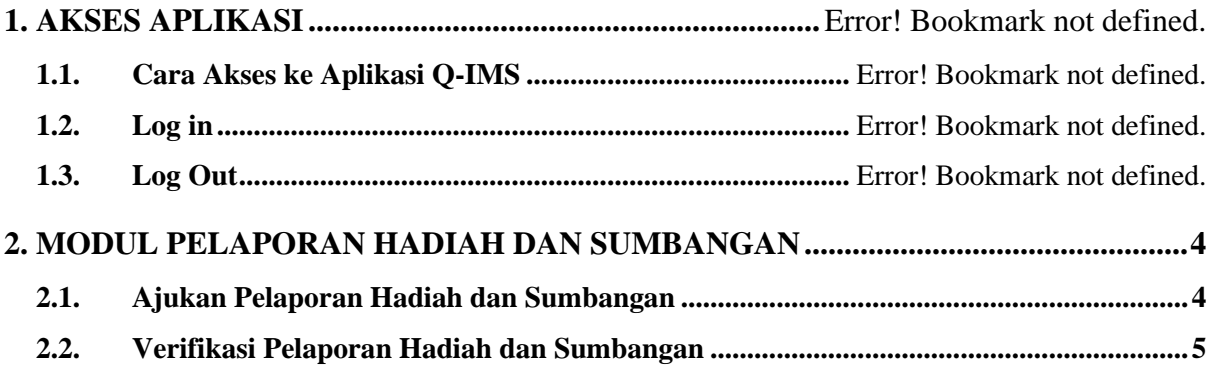

### 1. AKSES APLIKASI

 $\frac{1}{2}$ 

#### 1.1. Cara Akses ke Aplikasi Q-IMS

Untuk mengakses aplikasi Q-IMS adalah dengan cara membuka portal website bbuskp <http://bbuskp.karantina.pertanian.go.id/>

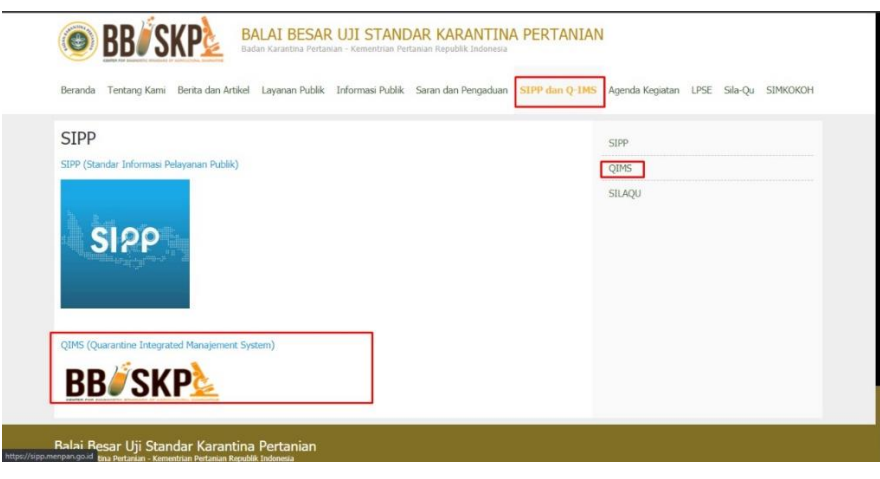

*Gambar Screen Shoot 1 Akses melalui Website BBUSKP*

kemudian halaman akan dialihkan ke halaman utama Aplikasi Q-IMS seperti gambar berikut :

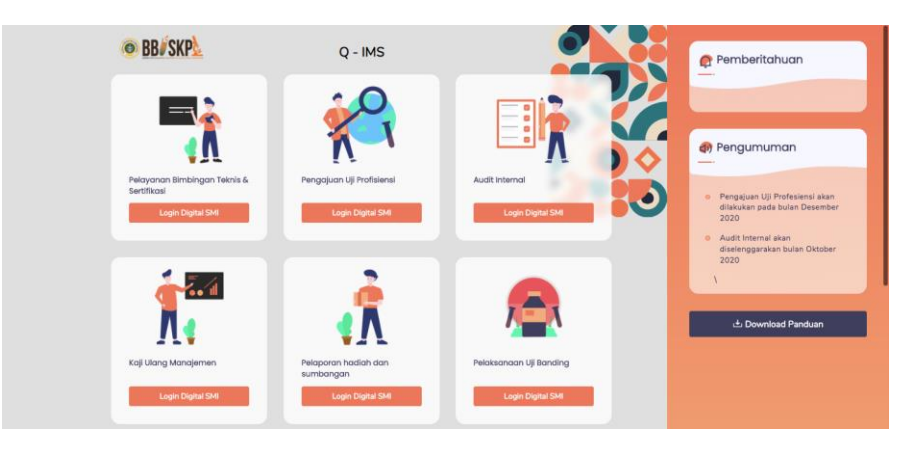

*Gambar Screen Shoot 2 Halaman Home Aplikasi Q - IMS*

#### 1.2. Log in

Sebelum melakukan pengajuan permohonan bimbingan teknis, UPT dapat melakukan klik pada "Modul Pelayanan Bimbingan Teknis & Sertifikasi" kemudian akan muncul pop up login seperti gambar berikut :

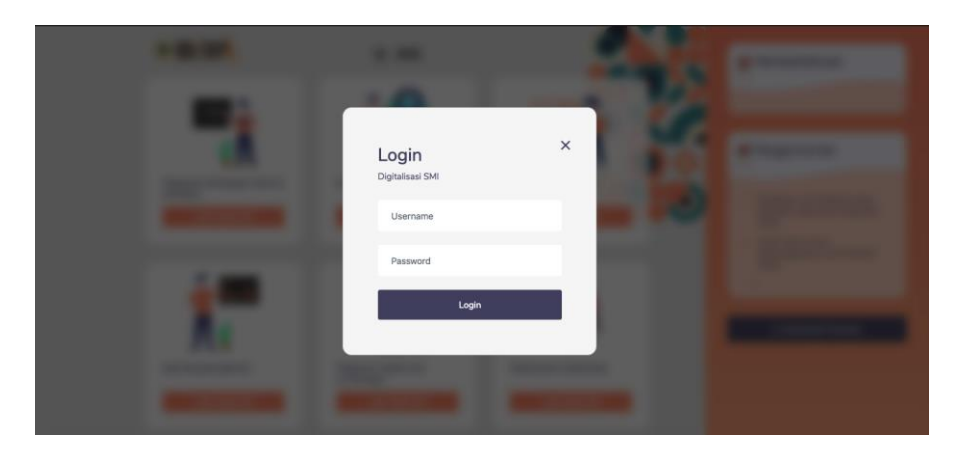

*Gambar Screen Shoot 3 Halaman Login*

Masukkan username dan password yang diberikan oleh bagian umum. Pastikan tidak memasukan username dan password yang salah. Apabila terjadi kesalahan pada saat melakukan login, akan muncul pemberitahuan seperti berikut :

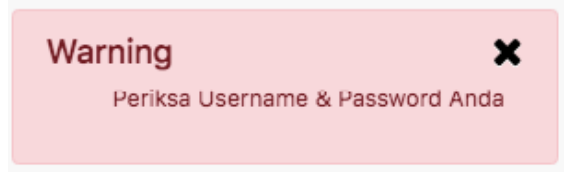

jika username dan password benar, halaman akan dialihkan ke halaman list pengajuan seperti berikut :

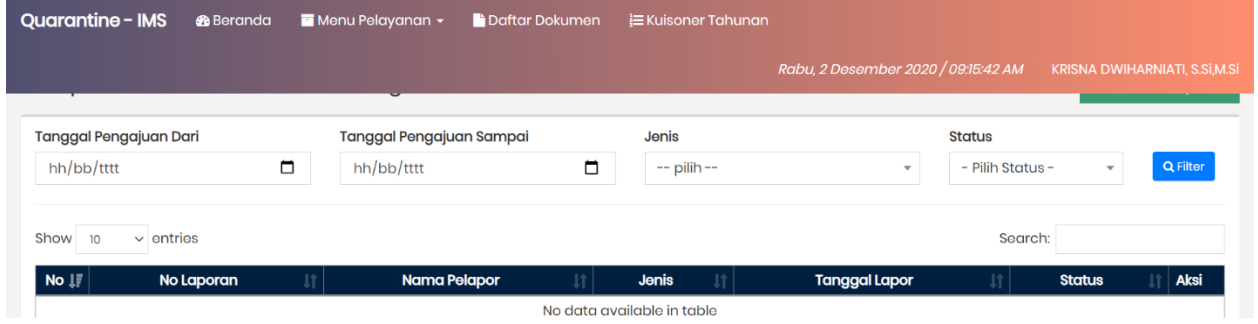

*Gambar Screen Shoot 4 Halaman List Pelaporan Hadiah dan Sumbangan*

#### 1.3. Log Out

untuk keluar dari Aplikasi, klik tombol pada bagian kanan seperti gambar berikut :

*Gambar Screen Shoot 5 Penunjukan Tombol Log Out*

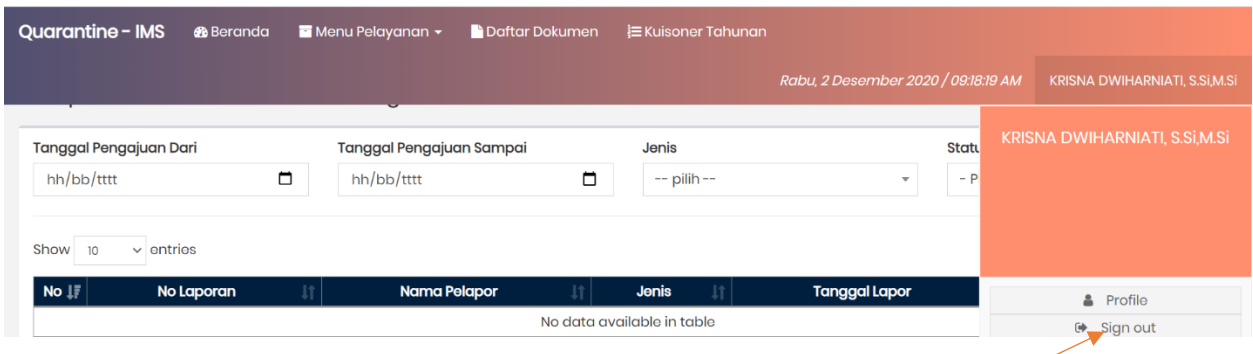

## <span id="page-4-0"></span>2. MODUL PELAPORAN HADIAH DAN SUMBANGAN

**B** Tambah Laporan

#### <span id="page-4-1"></span>2.1. Ajukan Pelaporan Hadiah dan Sumbangan

Proses pengajuan pelaporan hadiah dan suambangan dapat dilakukan oleh seluruh pegawai BBUSKP. Untuk proses pengajuan, pengguna tersebut dapat masuk ke dalam "Modul Pelaporan Hadiah dan

Sumbangan" dan klik tombol seperti gambar berikut :

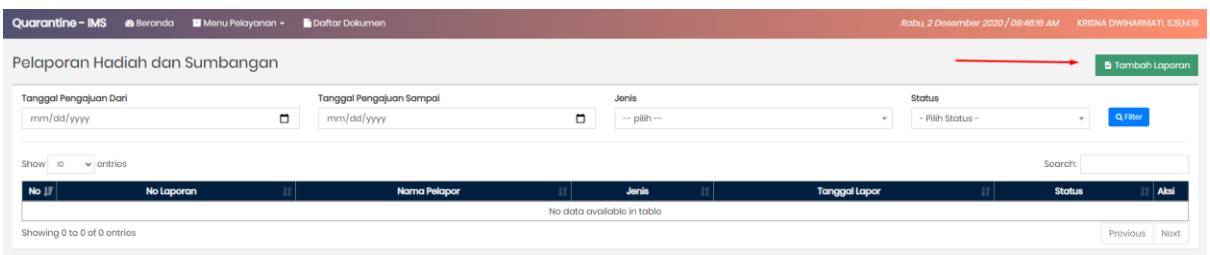

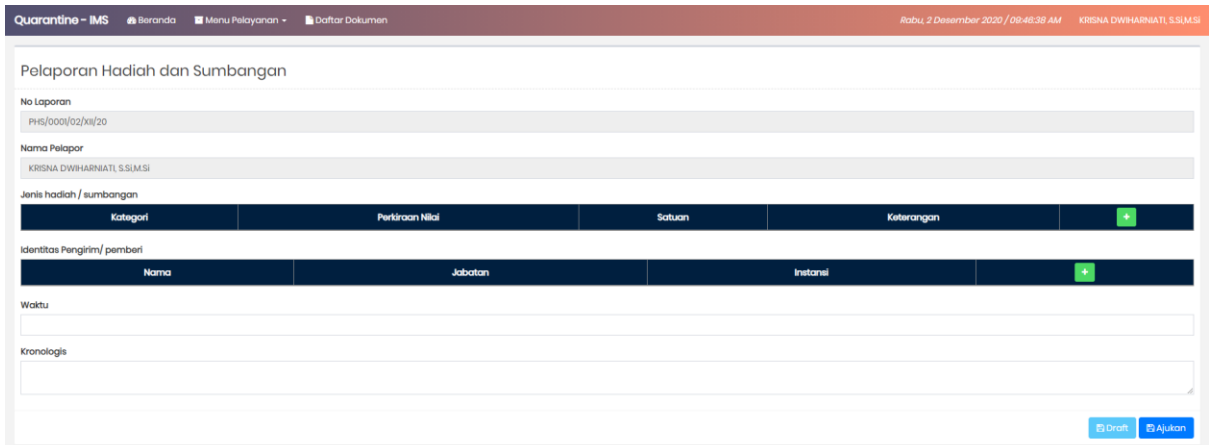

Kemudian halaman akan dialihkan kedalam halaman form pengajuan seperti gambar berikut :

Isi sesuai kolom tersedia lalu klik tombol **BAjukan**, Tombol **Balgrian** berfungsi untuk menyimpan draft pengajuan sebelum diajukan. Pengajuan yang sudah diajukan akan otomatis muncul pada list pendelegasian seperti gambat berikut :

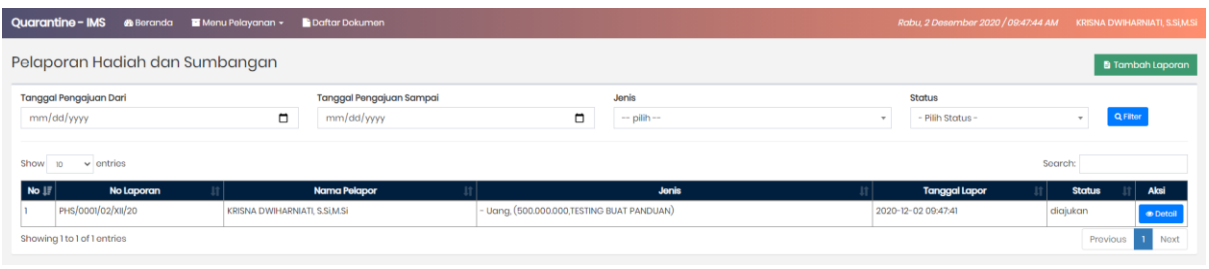

Untuk memonitoring proses pengajuan, pengguna dapat mengklik tombol **Delangkan kemudian halaman** akan alihkan ke halaman detail pengajuan seperti gambar berikut :

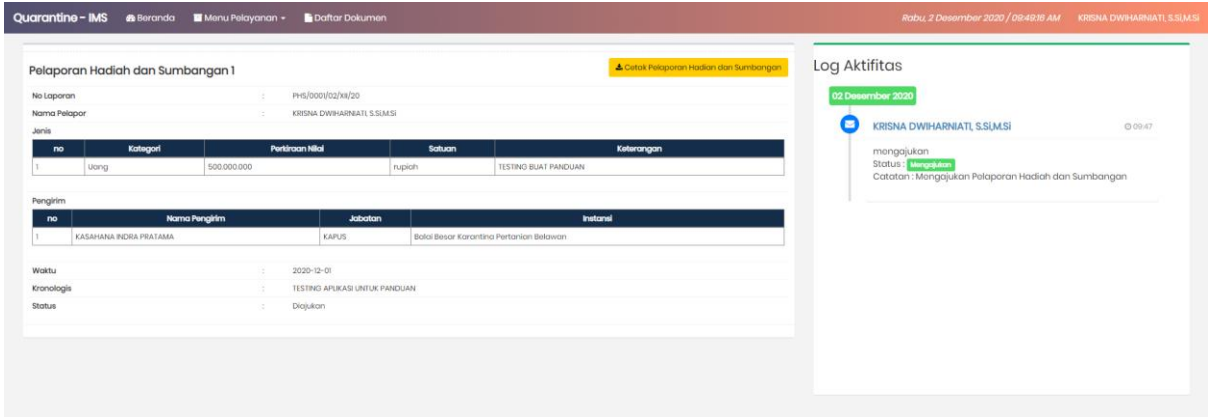

#### <span id="page-5-0"></span>2.2. Verifikasi Pelaporan Hadiah dan Sumbangan

Proses verifikasi pengajuan pelaporan hadiah dan sumbangan dapat dilakukan oleh seluruh pengguna internal (pegawai) BBUSKP. List pengajuan Pelaporan Hadian dan Sumbangan yang diajukan, akan secara otomatis diterima oleh bidang PML untuk dilakukan verifikasi.

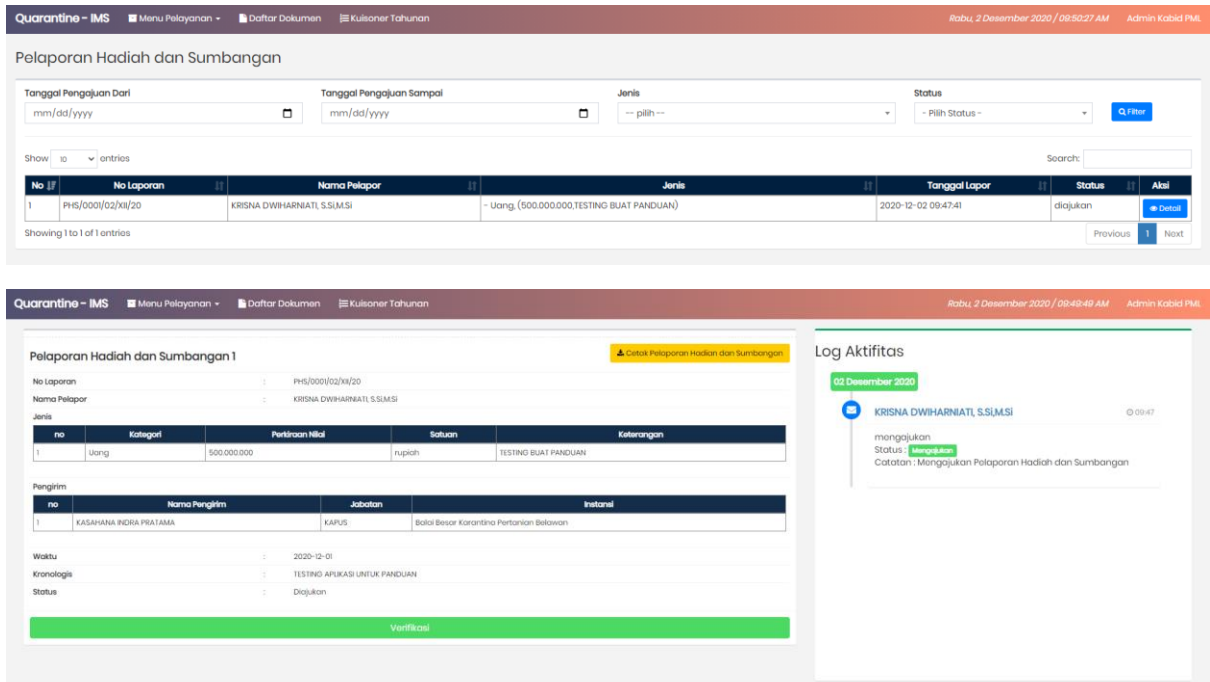

Untuk melakukan verifikasi pengajuan pelaporan hadiah dan sumbangan, bidang PML dapat melakukan

klik pada tombol **kemudian kemudian halaman akan dialihkan ke halaman detail pengajuan pelaporan** hadiah dan sumbangan seperti gambar berikut :

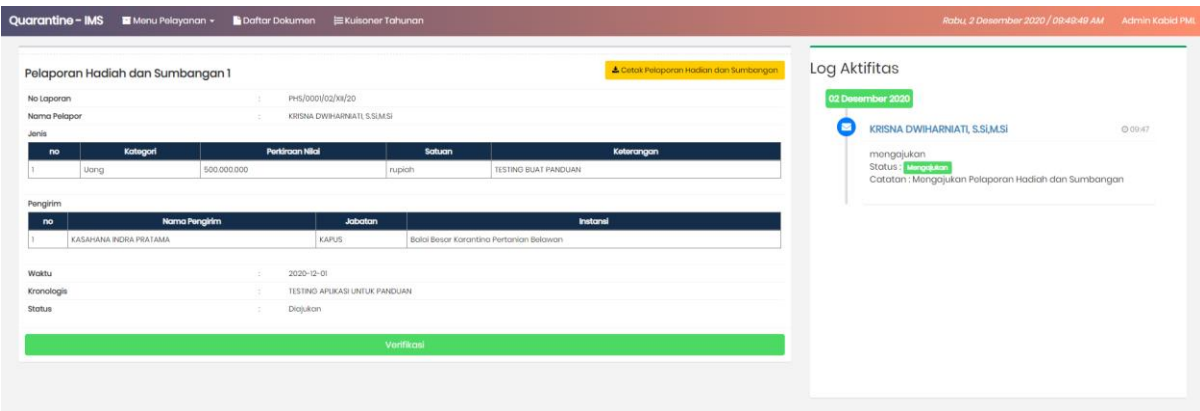

Klik tombol untuk melakukan proses verifikasi pengajuan pelaporan hadiah dan sumbangan seperti gambar berikut :

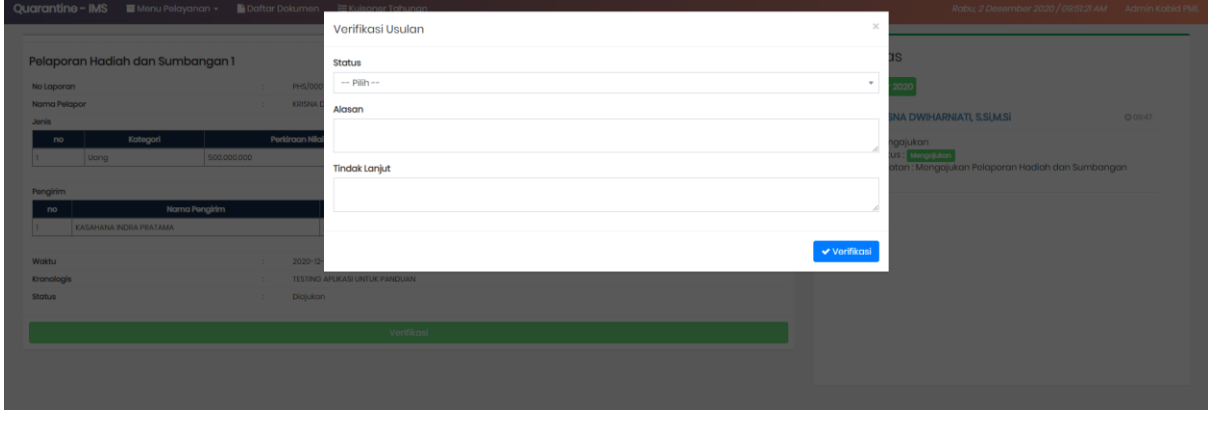

Klik tombol **Verifikasi**, apabila menyetujui pengajuan pelaporan hadiah dan sumbangan tersebut. Setelah bagian umum melakukan verifikasi pengajuan pelaporan hadiah dan sumbangan, status pada pengajuan tersebut akan berubah menjadi "Diterima" seperti gambar berikut :

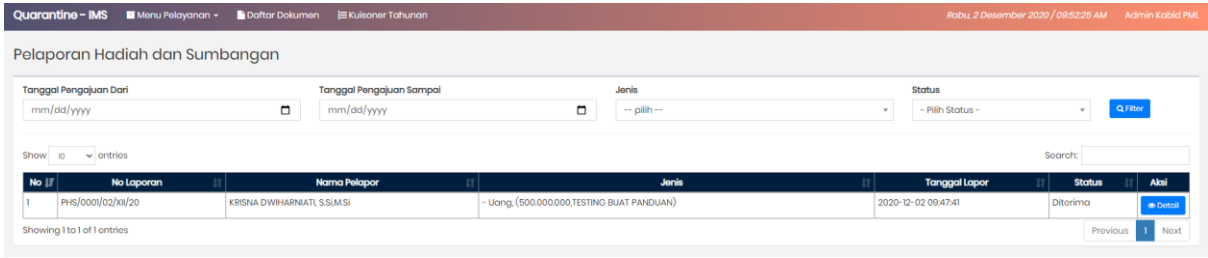